2015.07.22版

### Bio-Linux 8のovaを用いた インストール:Windows版

### 東京大学・大学院農学生命科学研究科 門田 幸二 kadota@bi.a.u-tokyo.ac.jp http://www.iu.a.u-tokyo.ac.jp/~kadota/

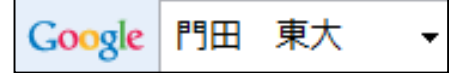

Jul 22 2015

1

## はじめに

①7/22の「Bio-Linux8のインストール状況確 認」をクリアした状態の.ovaという形式のイメ ージファイルを導入するやり方を示します。

- 前提条件:VirtualBoxおよびExtension Packを導入済み
- Bio-Linux 8のインストールは2つのやり方がある
	- □ ova形式を利用:HDDやメモリ容量など予め設定されたものをイ ンポートして利用するやり方。導入は簡単ですぐに利用開始で きるというメリットがあるものの、大きなデータを取扱う場合に 容量不足になるなど、本格的なデータ解析時には不具合が生 じる場合が多い。
	- □ iso形式を利用: 自分でBio-Linux 8(ゲストOS)の最大利用HDD 容量などを設定しながらインストールしていくやり方。手順は多 いが、利用中に「空き容量が足りない」などのエラーに遭遇した ときに、何が問題かを把握しやすいのではないだろうか。

## VirtualBoxの起動

①Extension Packを導入済みのVirtualBox を起動。②まだインポートしていないはずの BioLinux8というものが見える場合が多いで すが、これをまずは除去します。

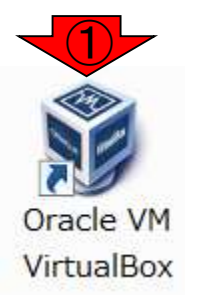

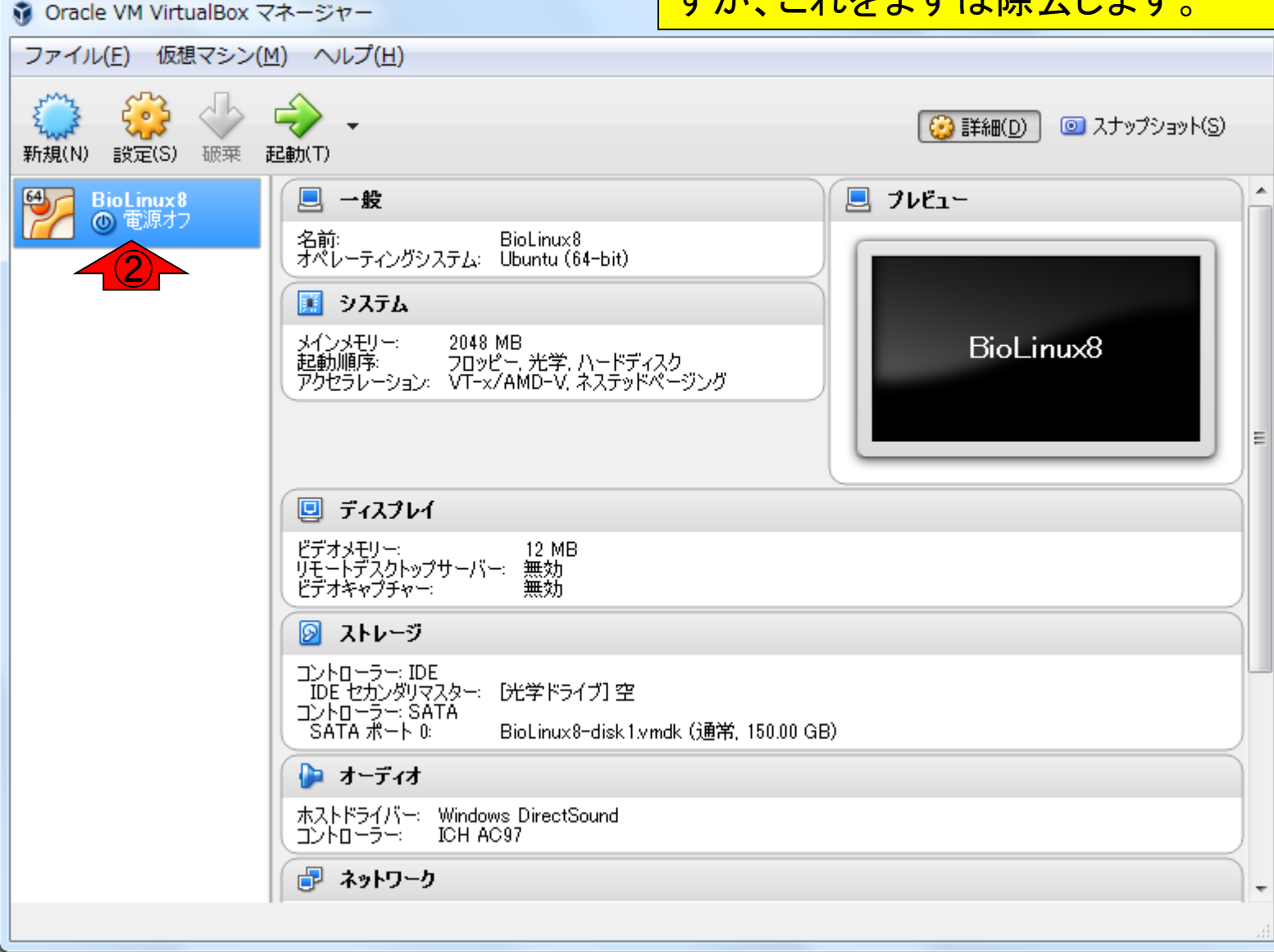

## BioLinux8の除去

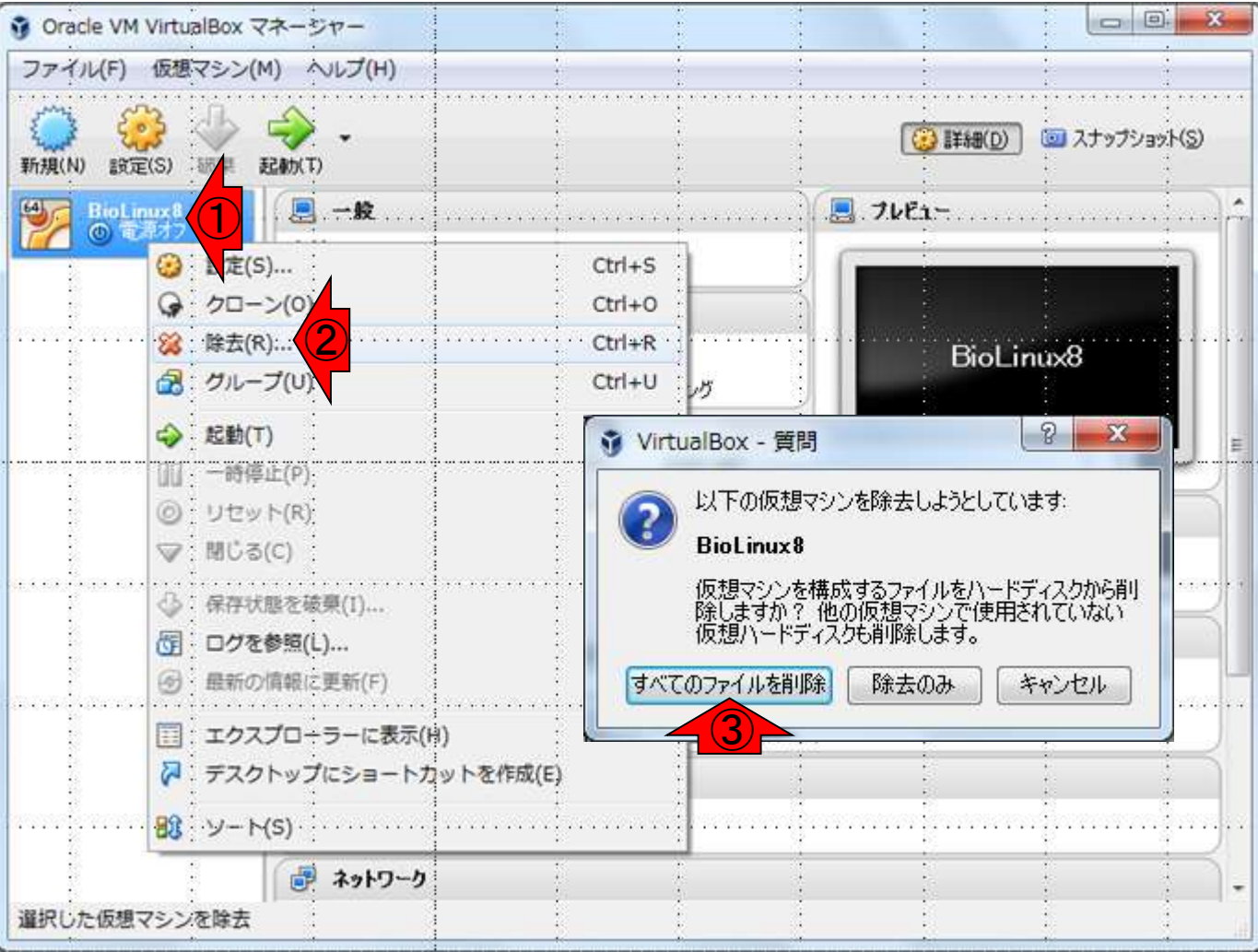

### ①右クリックで、②除去、 3すべてのファイルを除去

## 真っ新な状態にする

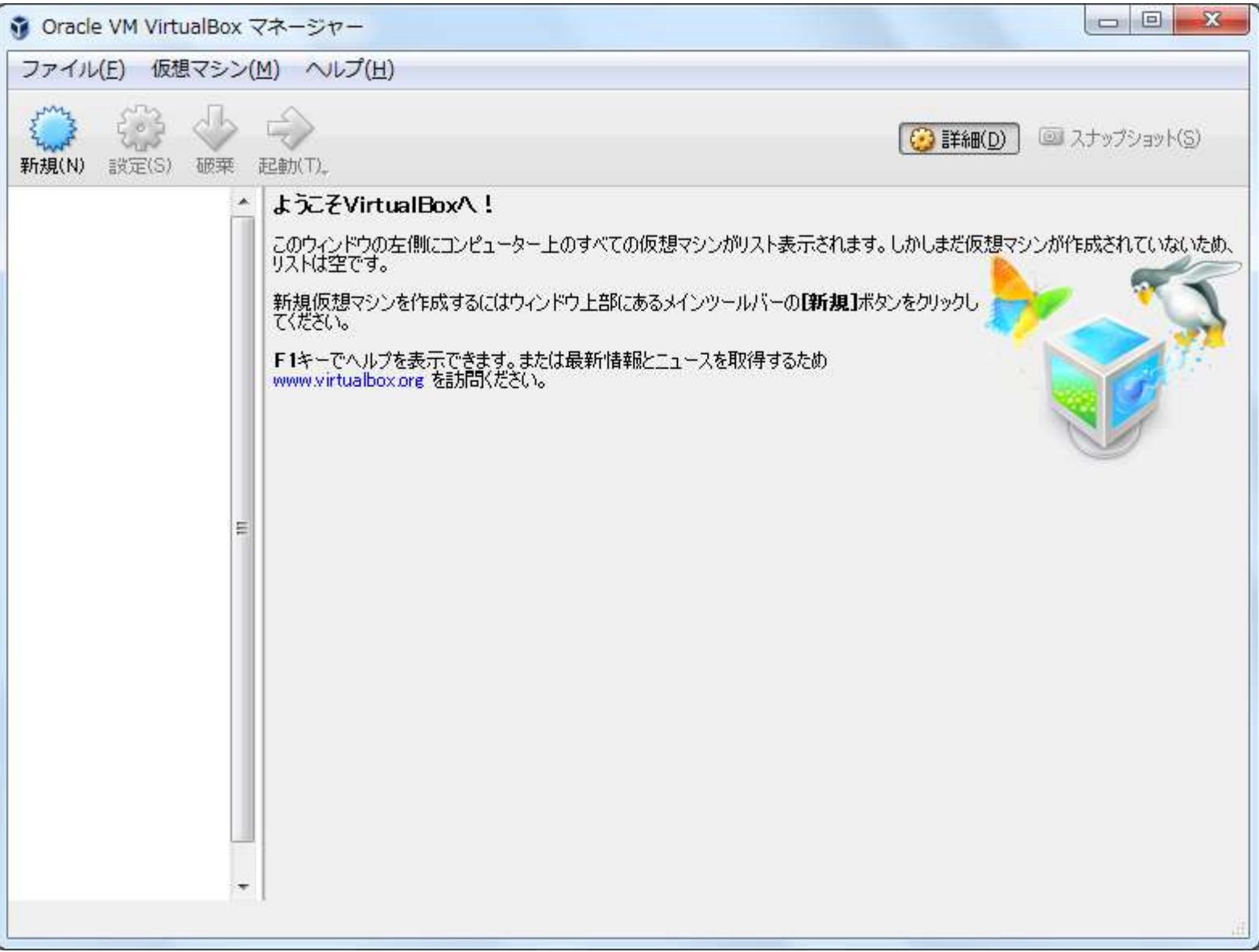

## ovaをインポート

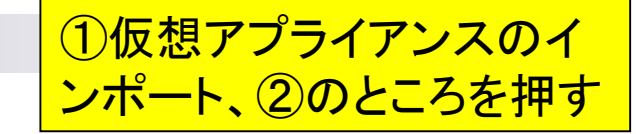

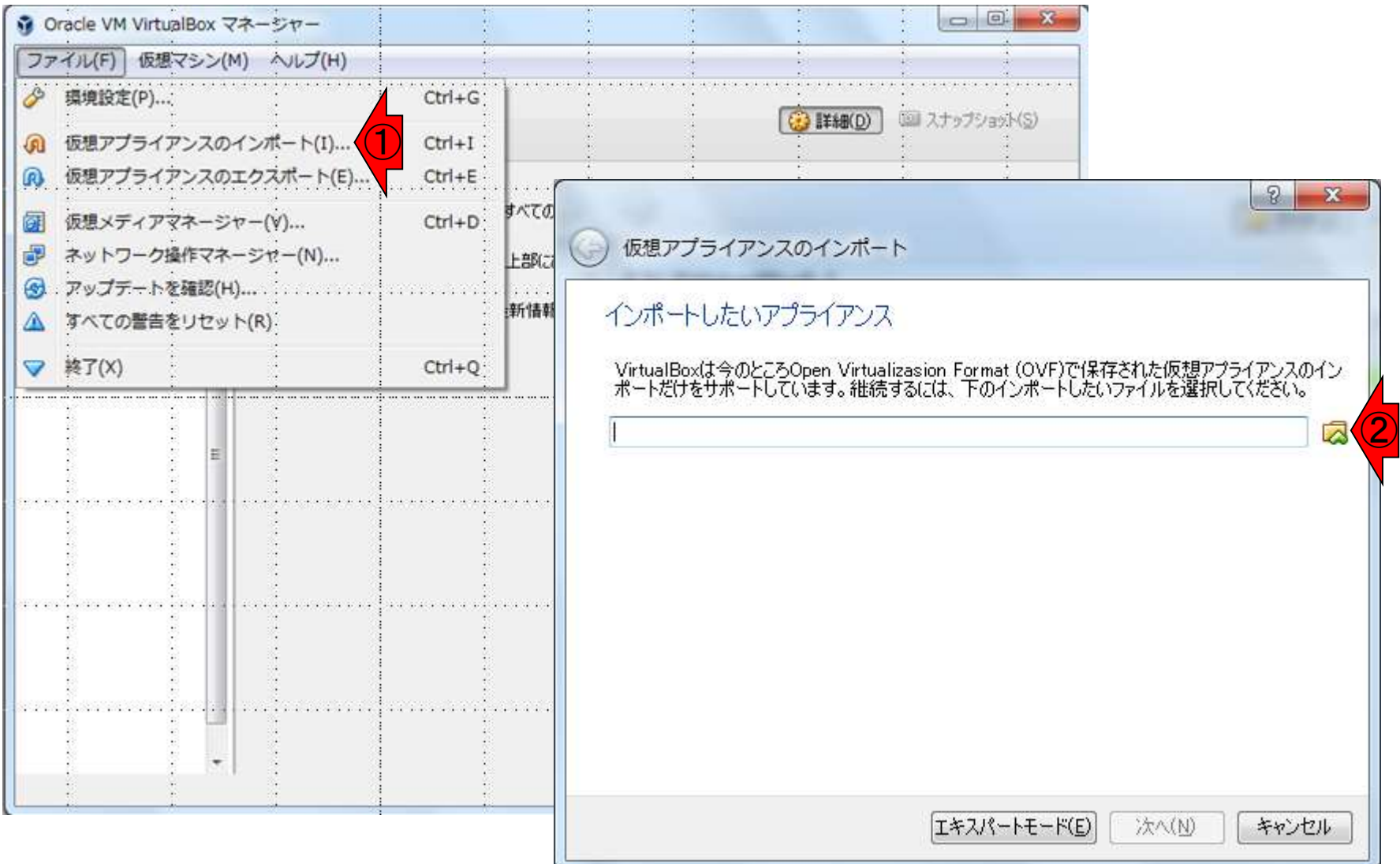

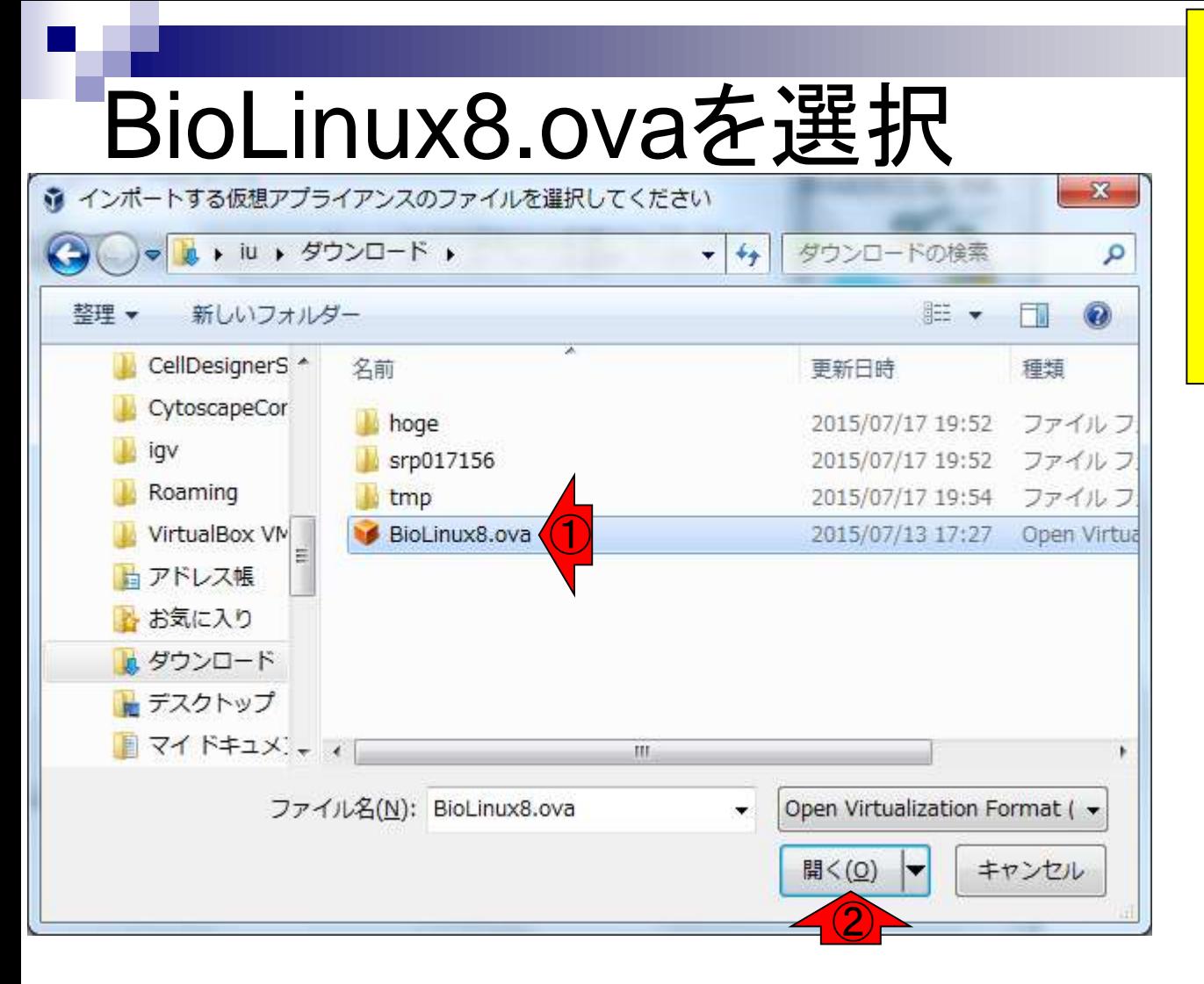

①自分がコピーしたBioLinux8.ova を選択して、②開く。NGSハンズオ ン講習会受講生は、自分がインポ ートしたい適切なovaファイルを予 め自分のPC上に置いておくのです が、それを消すと動作しなくなりま すので注意しましょう。

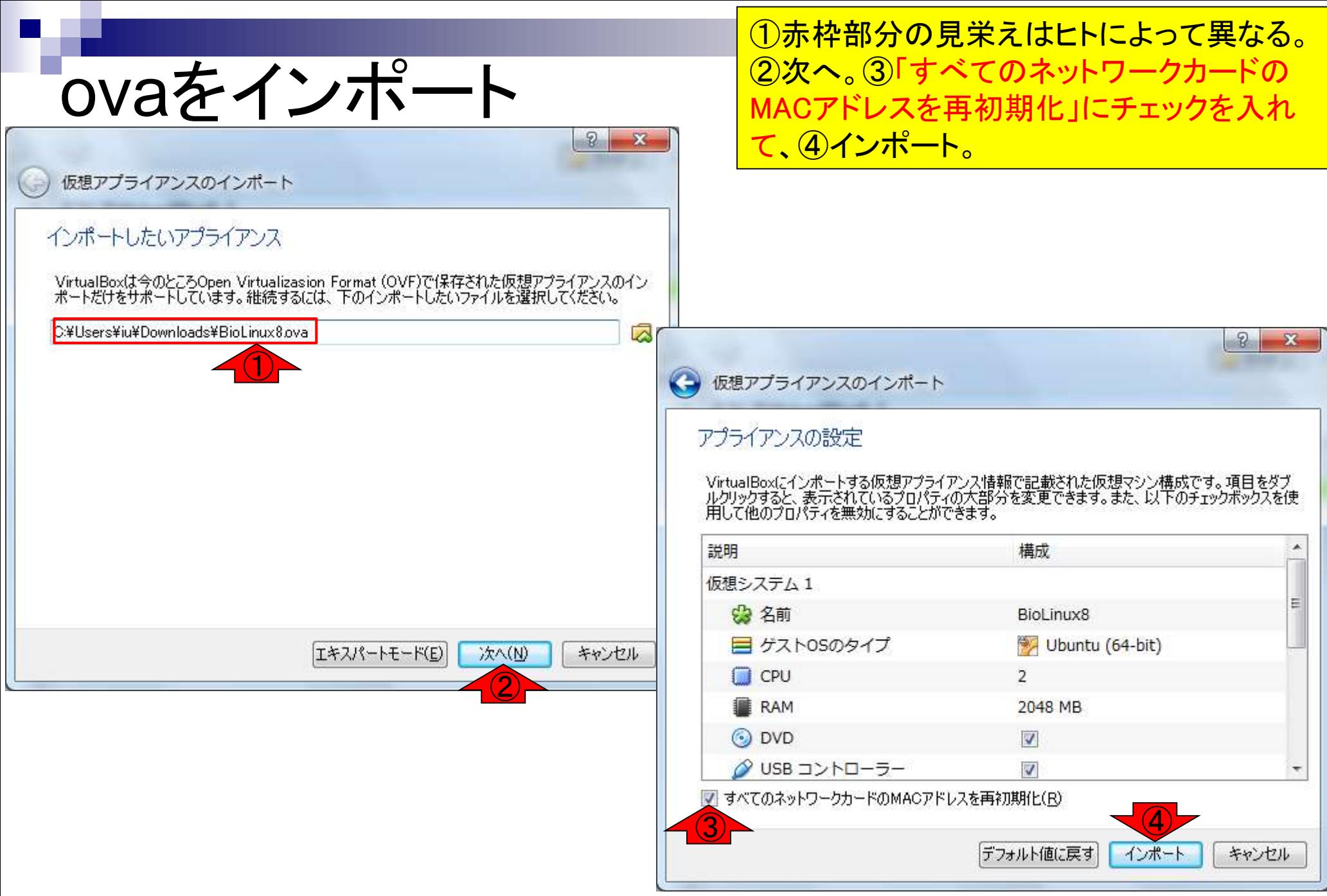

### だいたい5-10分程度で終わります

# インポート中

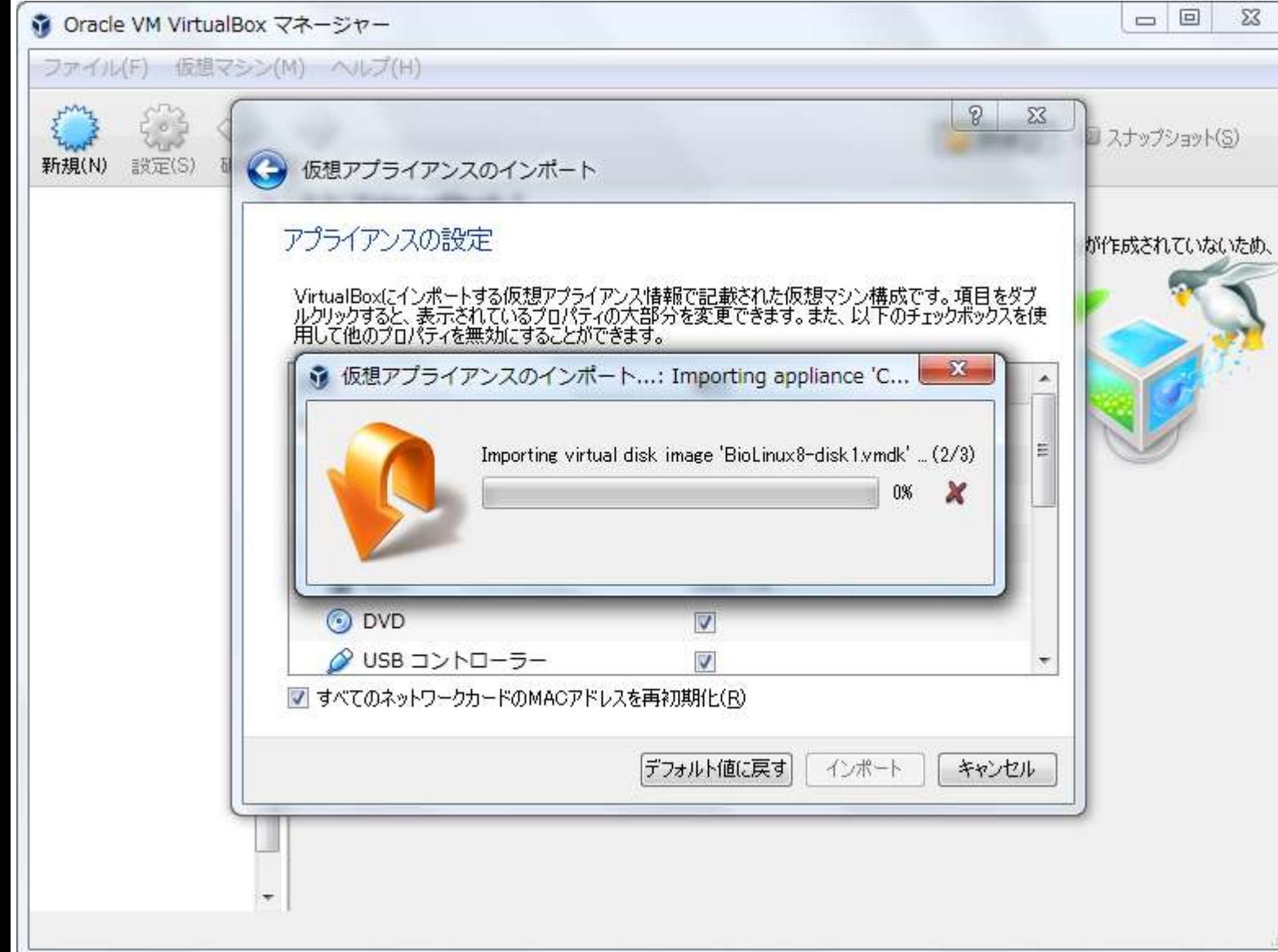

## インポート完了状態

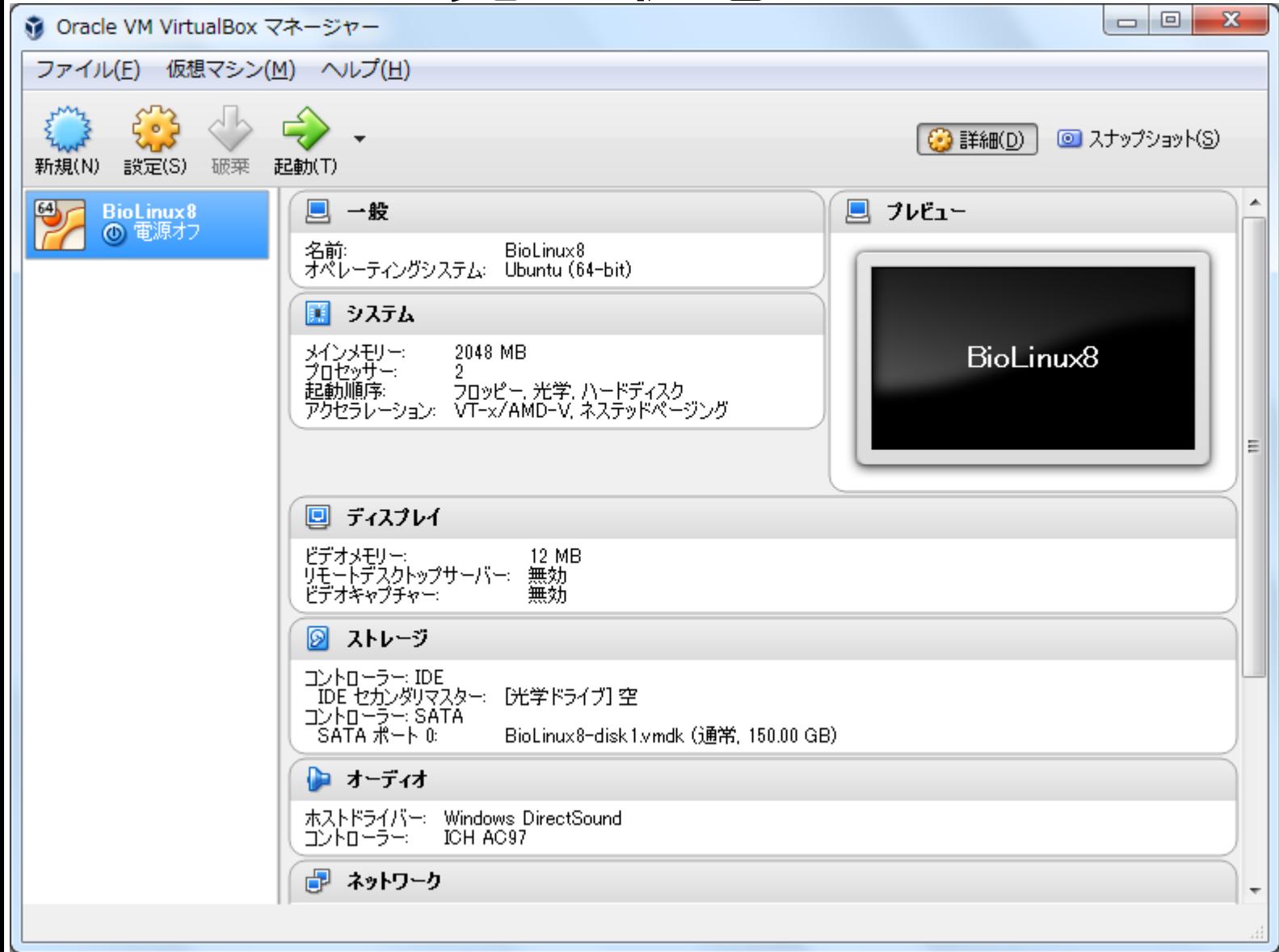

## shareフォルダ作成

①ホストOSのデスクトップ上に shareという名前のフォルダを作成

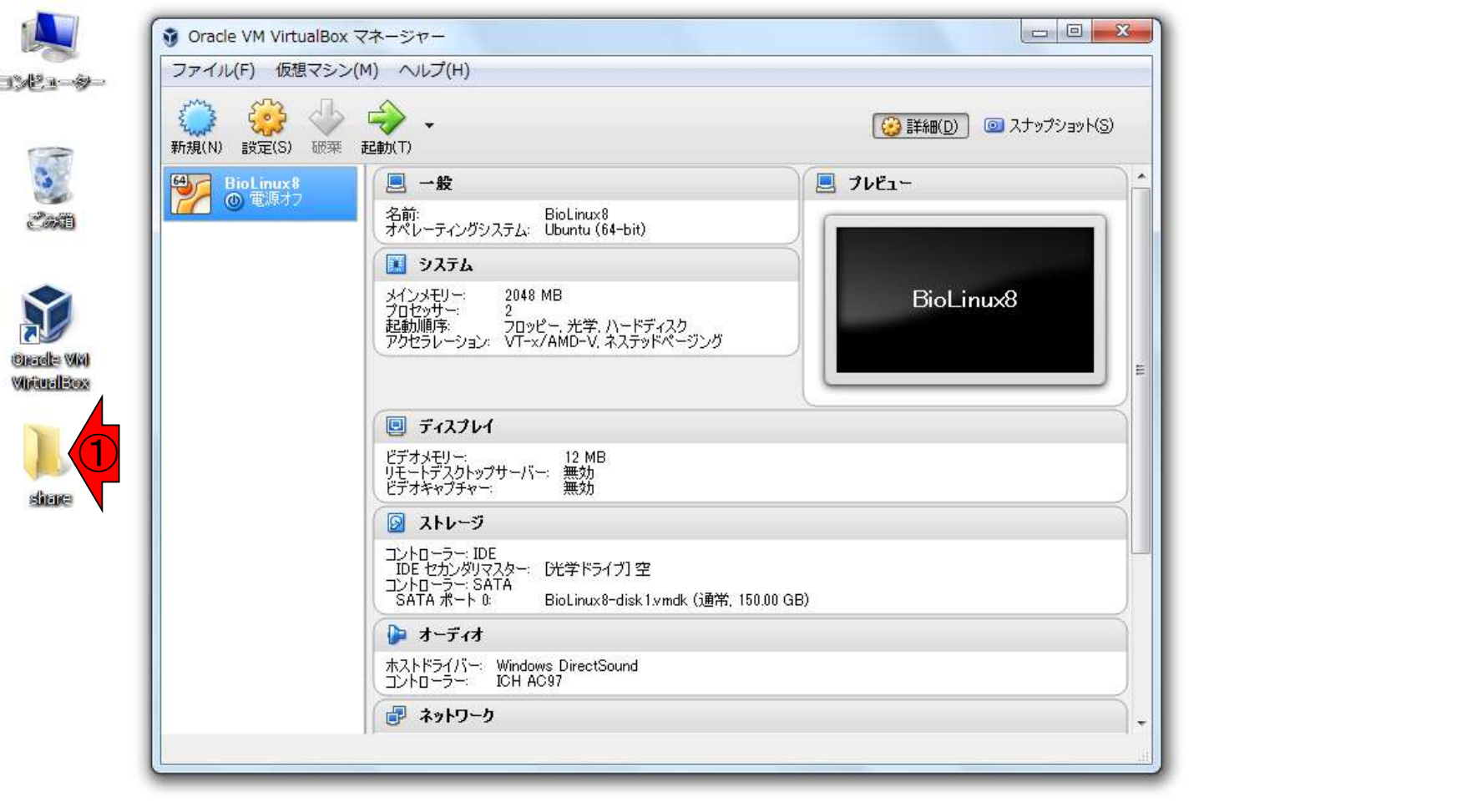

 $J_{\text{U}}$  22 2015  $J$   $\boxed{3}$   $\boxed{4}$   $\boxed{1}$   $\boxed{2}$   $\boxed{3}$ 20:27

## shareのパスを設定

第 Oracle VM VirtualBox マネージャー

①設定、②共有フォルダー、③赤枠でダブル クリック。④フォルダーのパスのところがデフ ォルトでは「C:¥Users¥iu¥Desktop¥share」と なっているのでこれを適宜変更する。

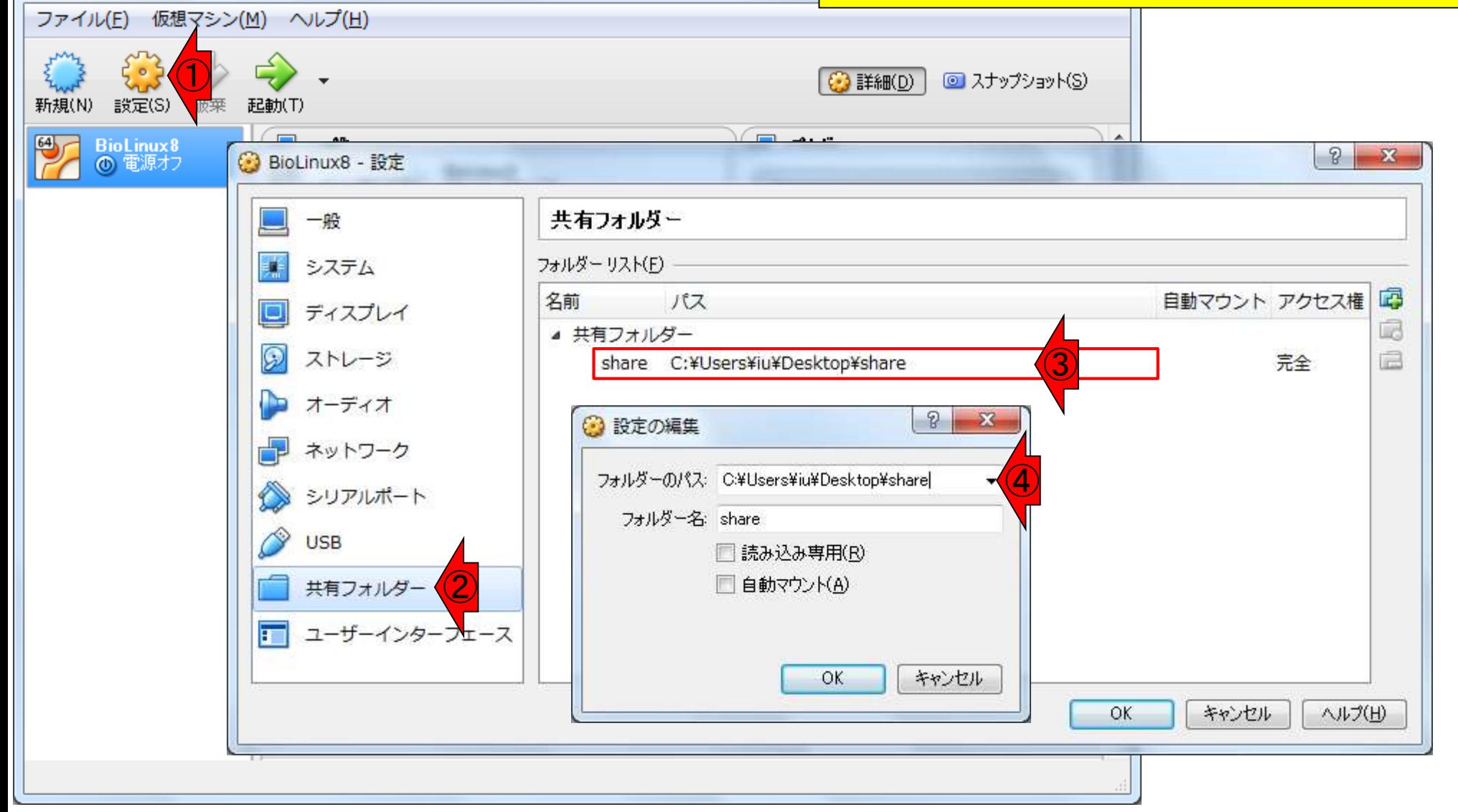

#### ⑤「その他」を選んで、適宜変 更し、⑥OK、⑦OK。⑧起動。

## shareのパスを設定

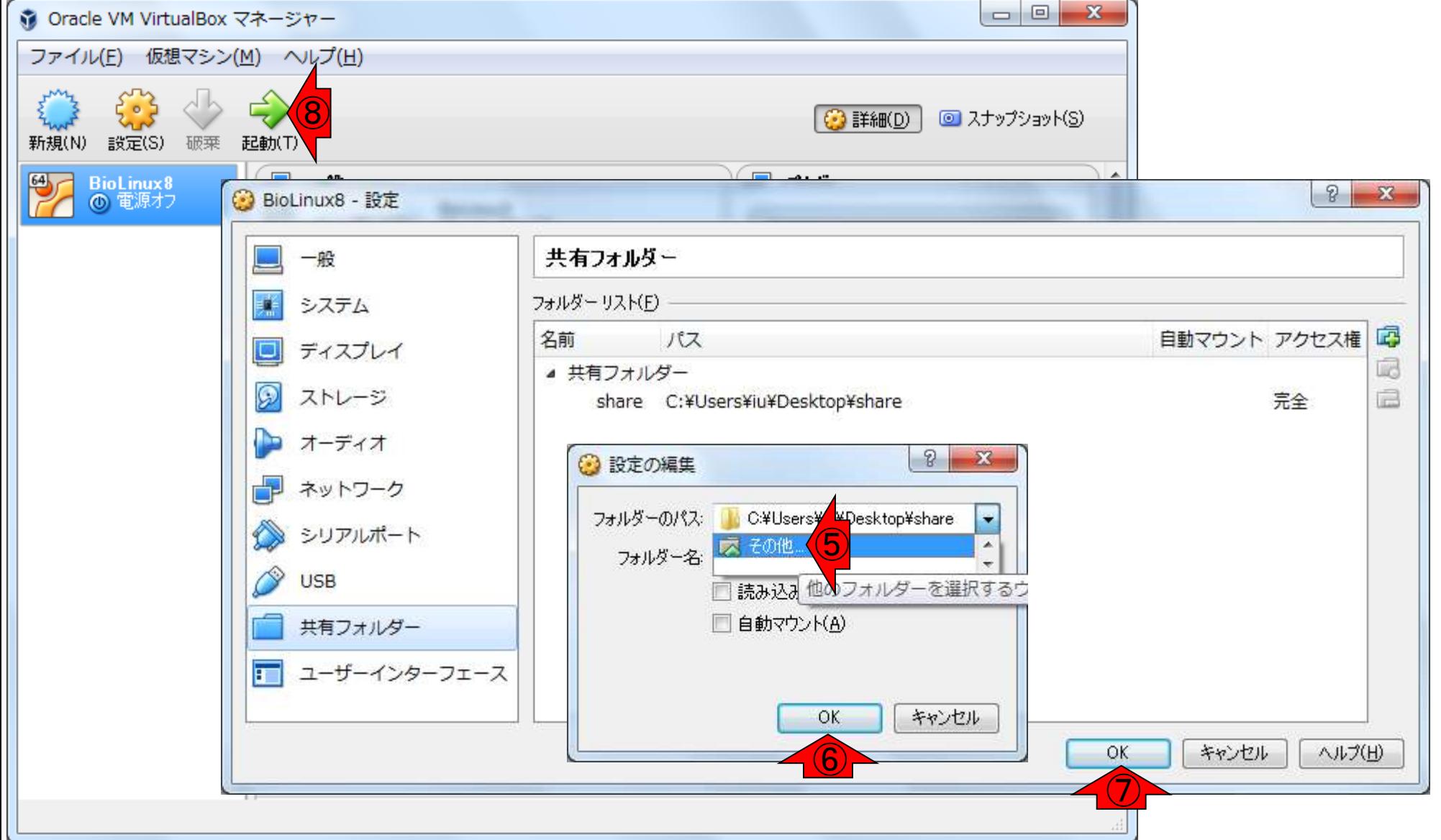

Macユーザのみ1

Macユーザの方のみ、ここの作業を行っ てください。(野間口達洋氏 提供情報)

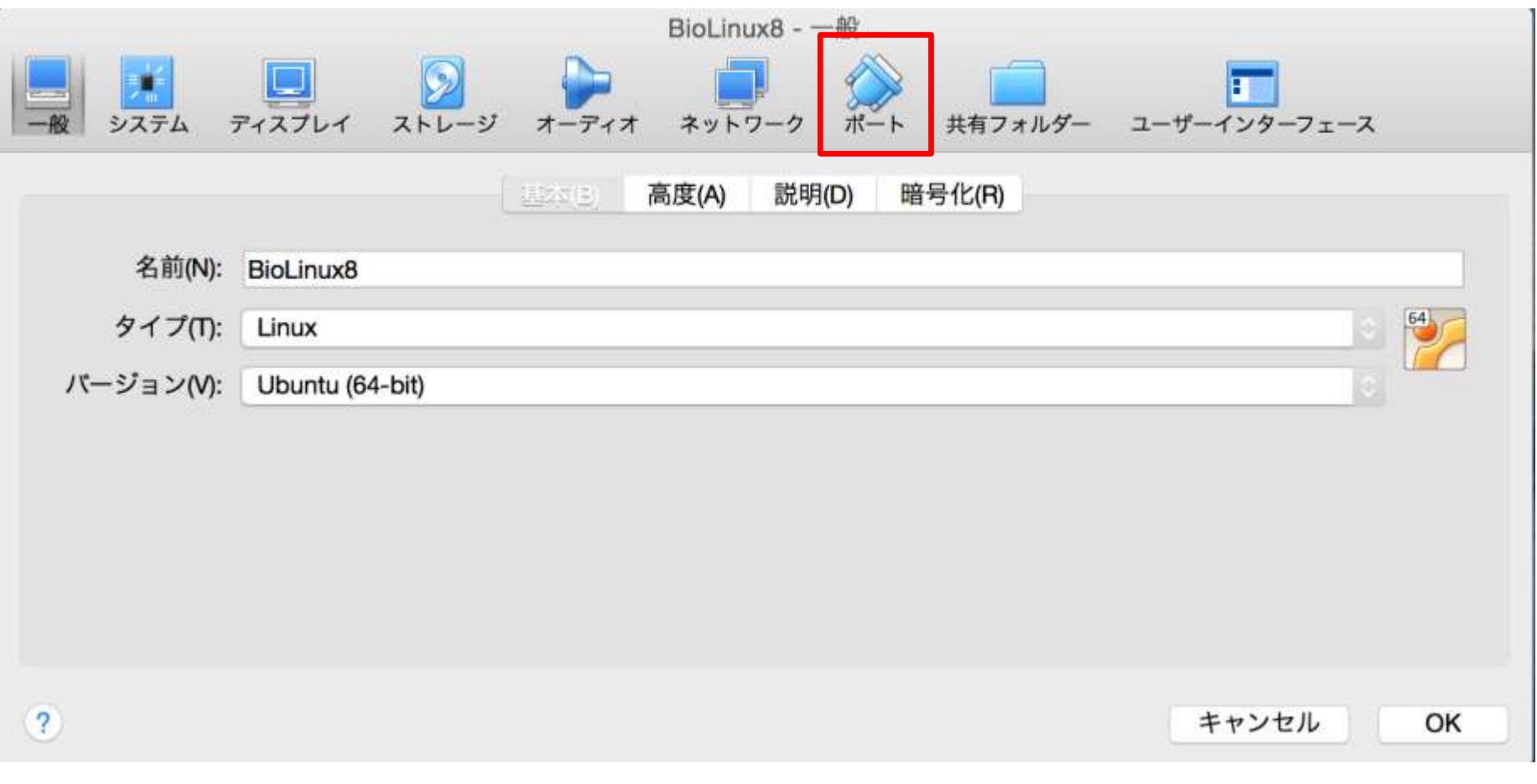

### BioLinuxの設定画面でポートをクリック

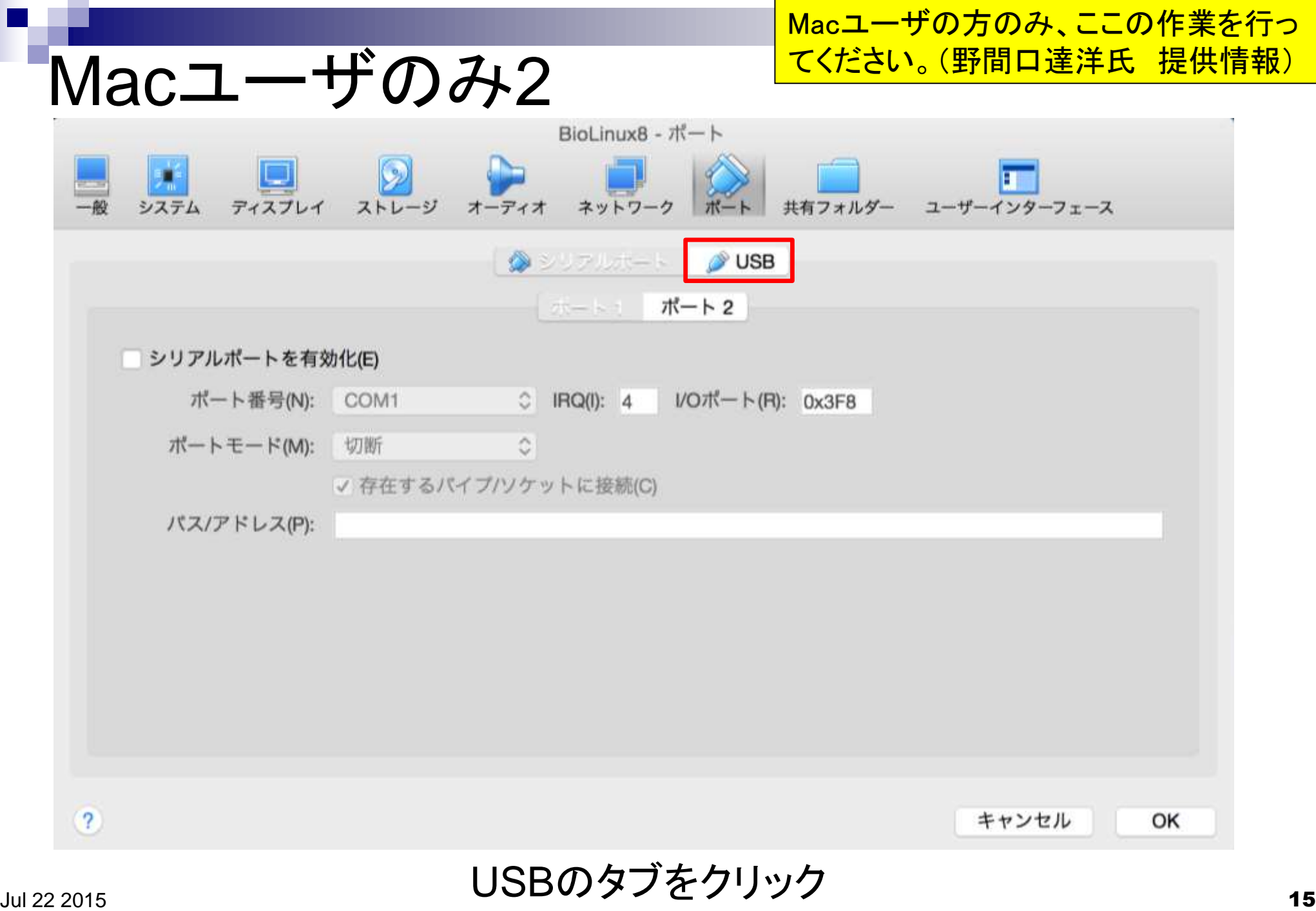

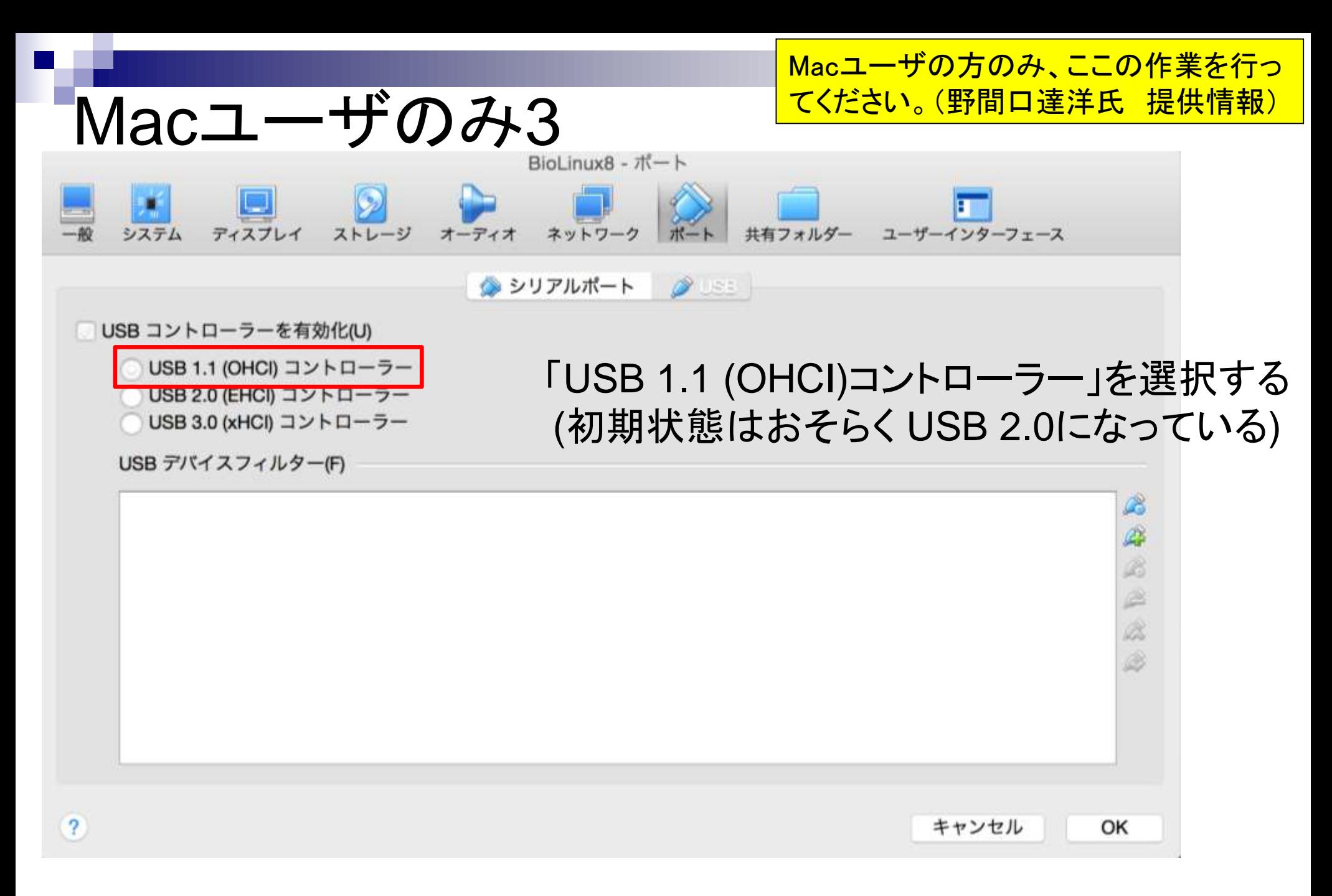

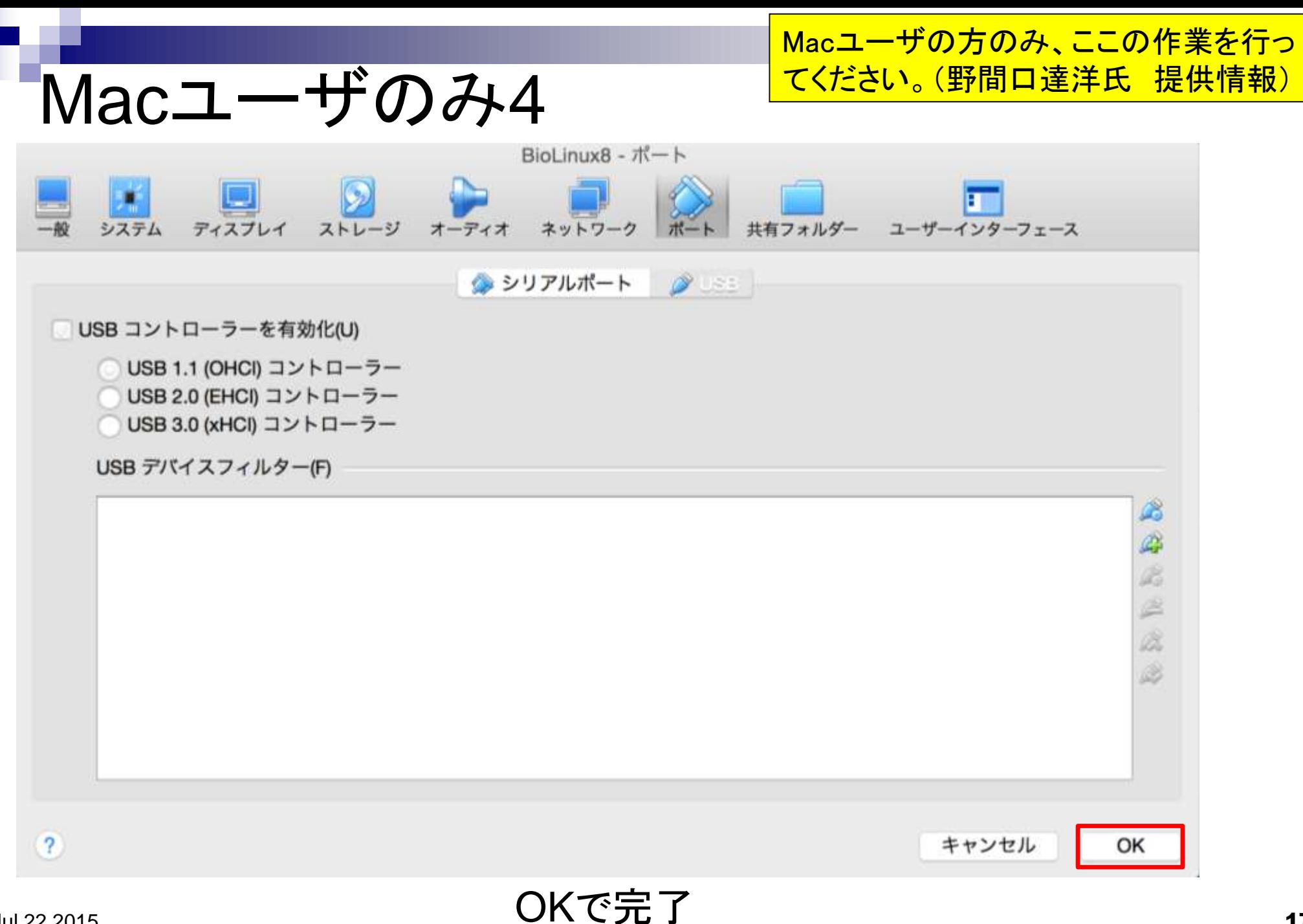

## BioLinux8起動

①起動後の状態。②見づらいので 「今後表示しない」に2つともしてお く。③パスワードは「pass1409」

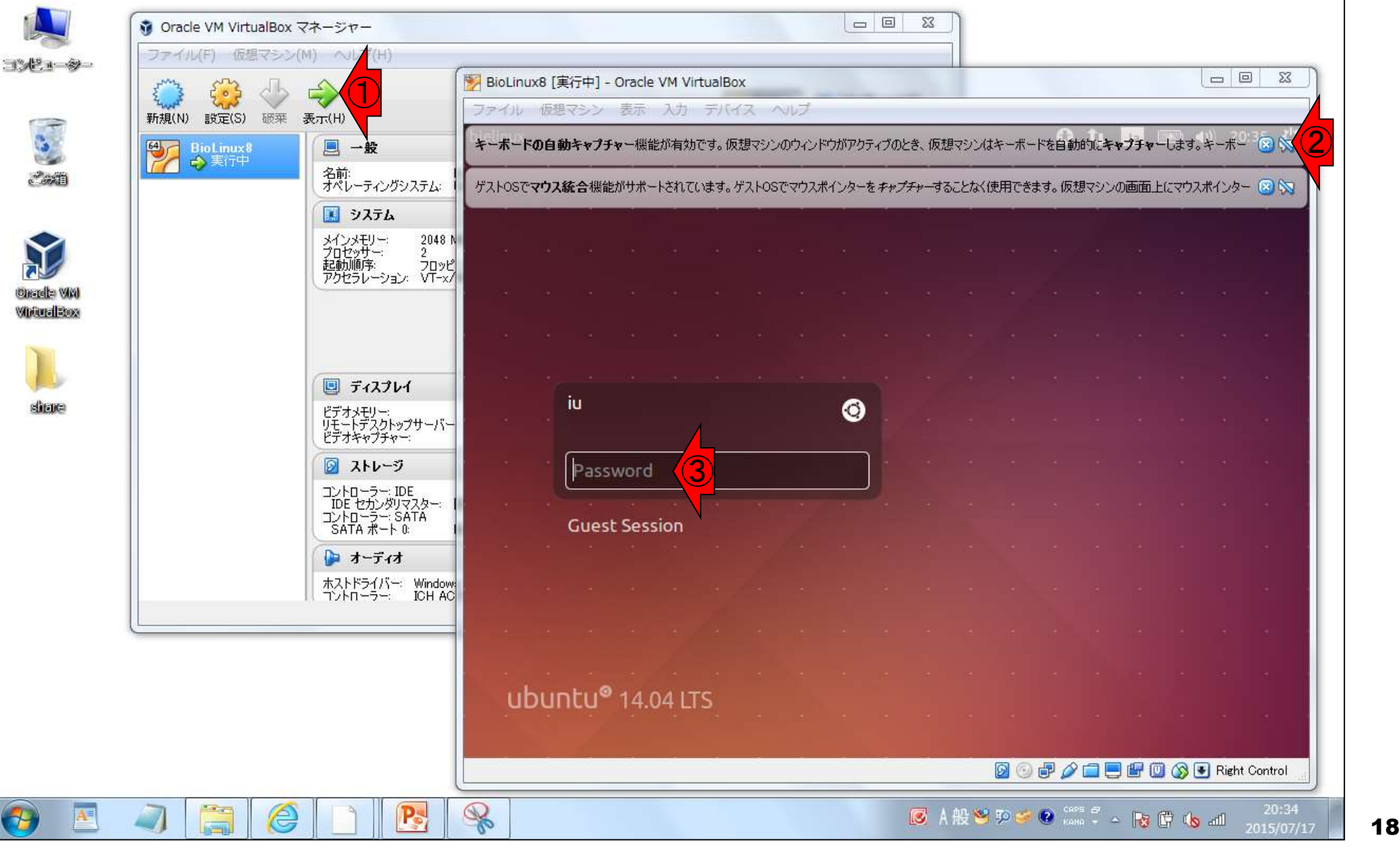

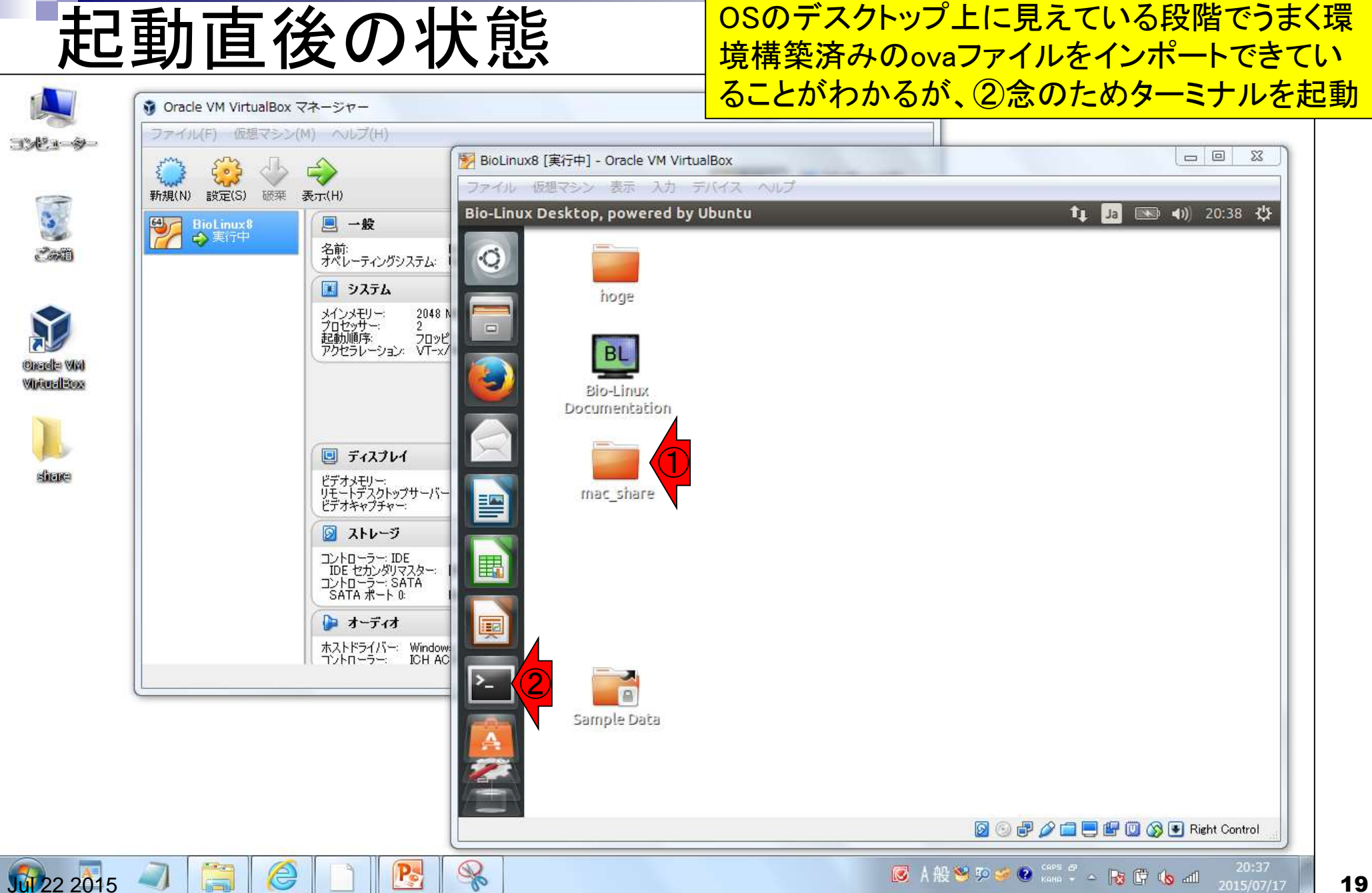

こんな感じです。①mac\_shareフォルダがホスト

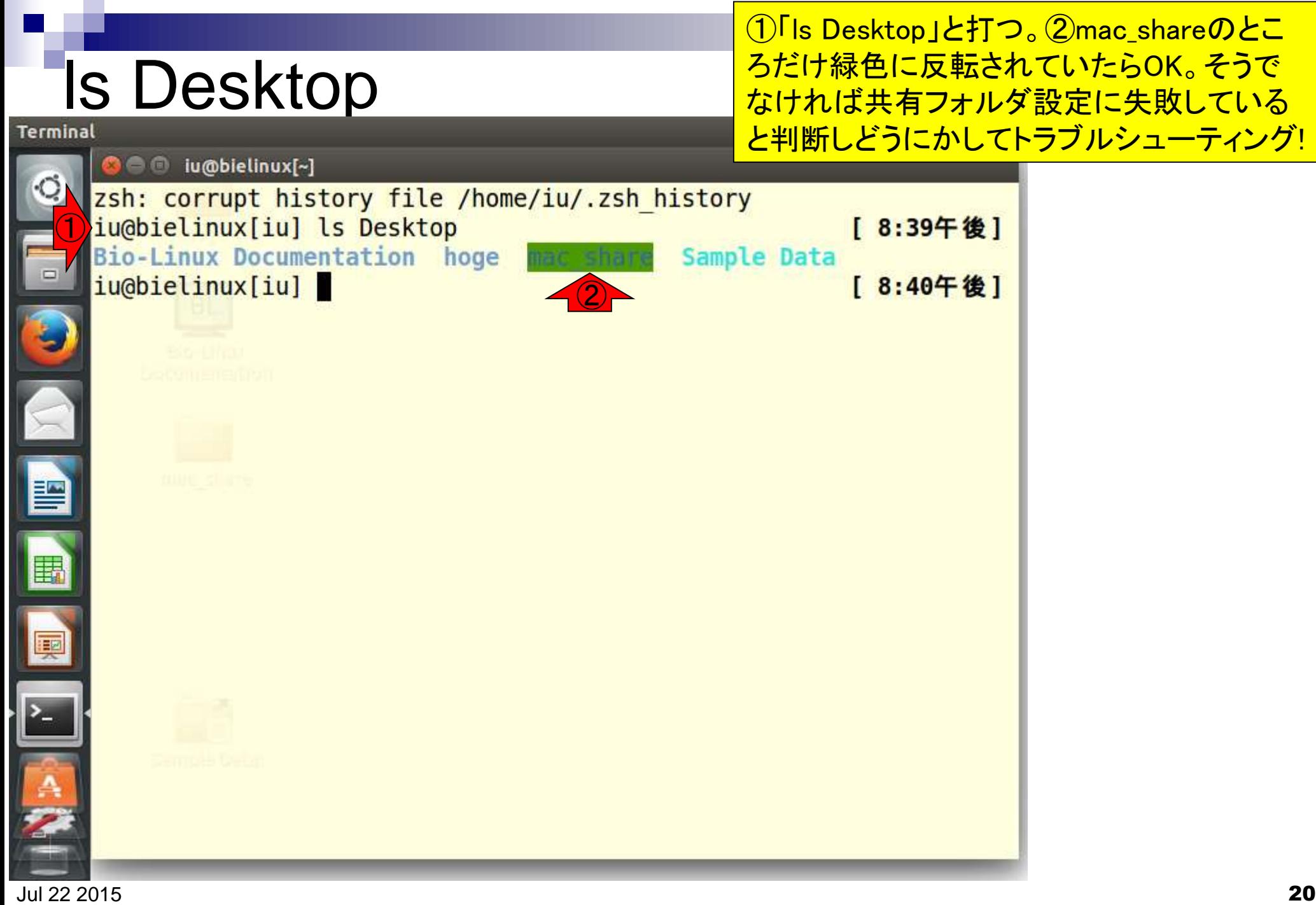